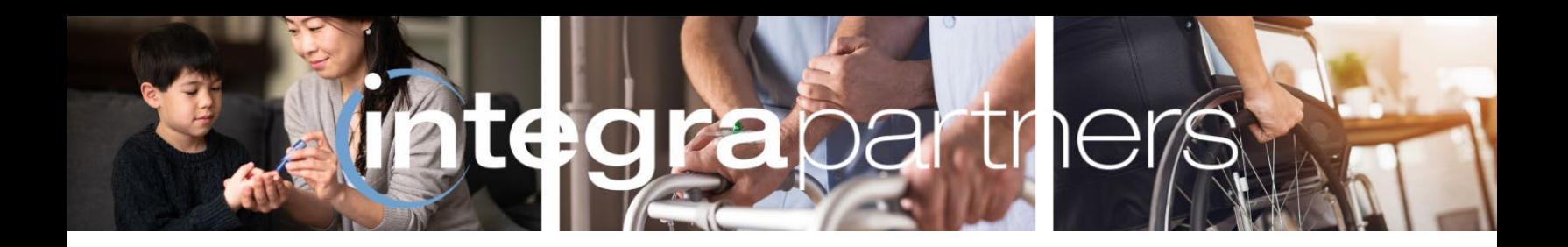

# **Integra Partners**

# **Secondary Claims**

# **Guide to Submitting Secondary Claims**

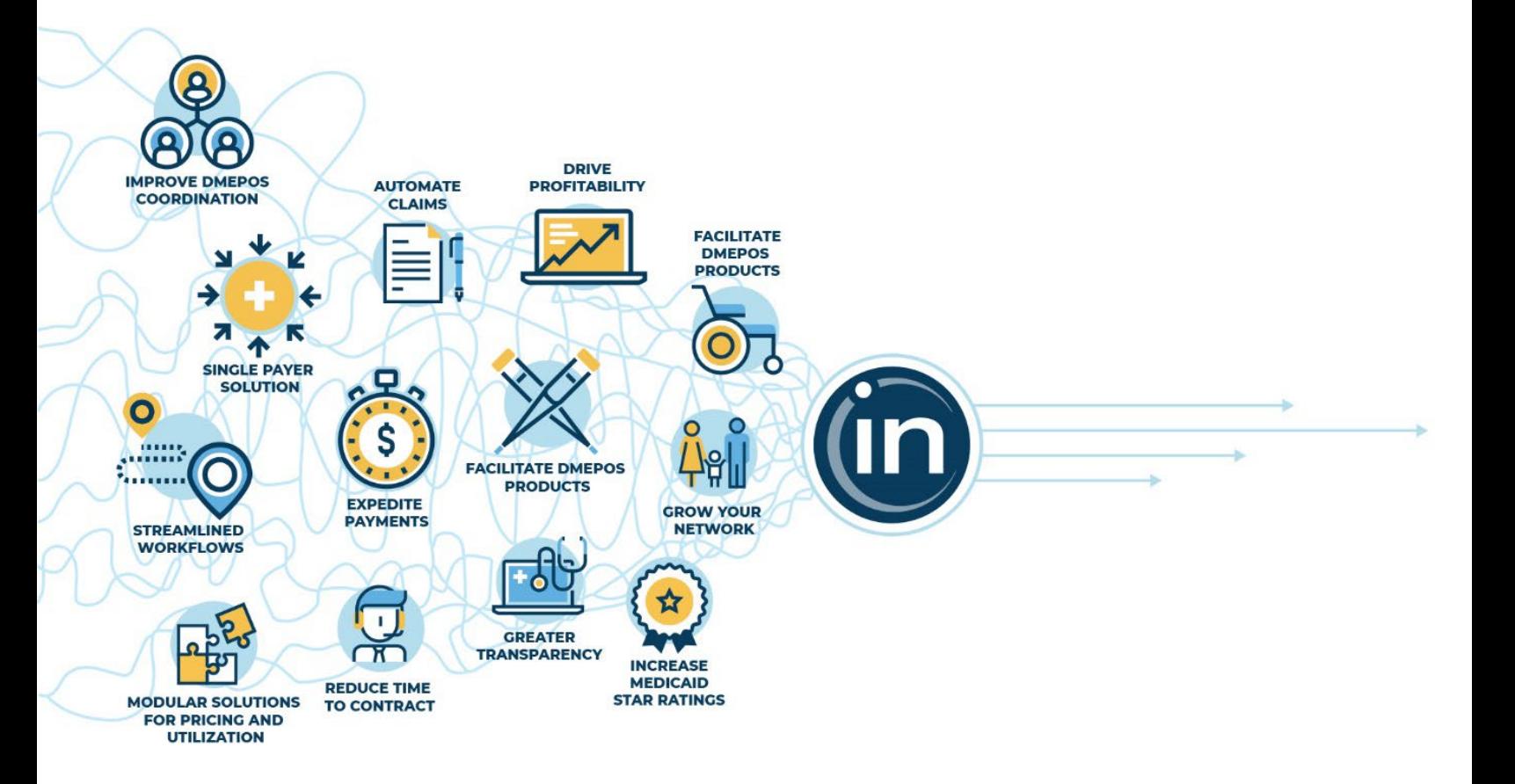

**January 15, 2022**

# **1. CREATE SECONDARY CLAIM IN QUE**

This is done by entering all claim details including diagnosis code(s), HCPCS, etc. and manually selecting the Secondary payer from the payer dropdown box at the top of the claim. After claim details are entered, Providers must click the "Validate" or "Validate and Submit" button.

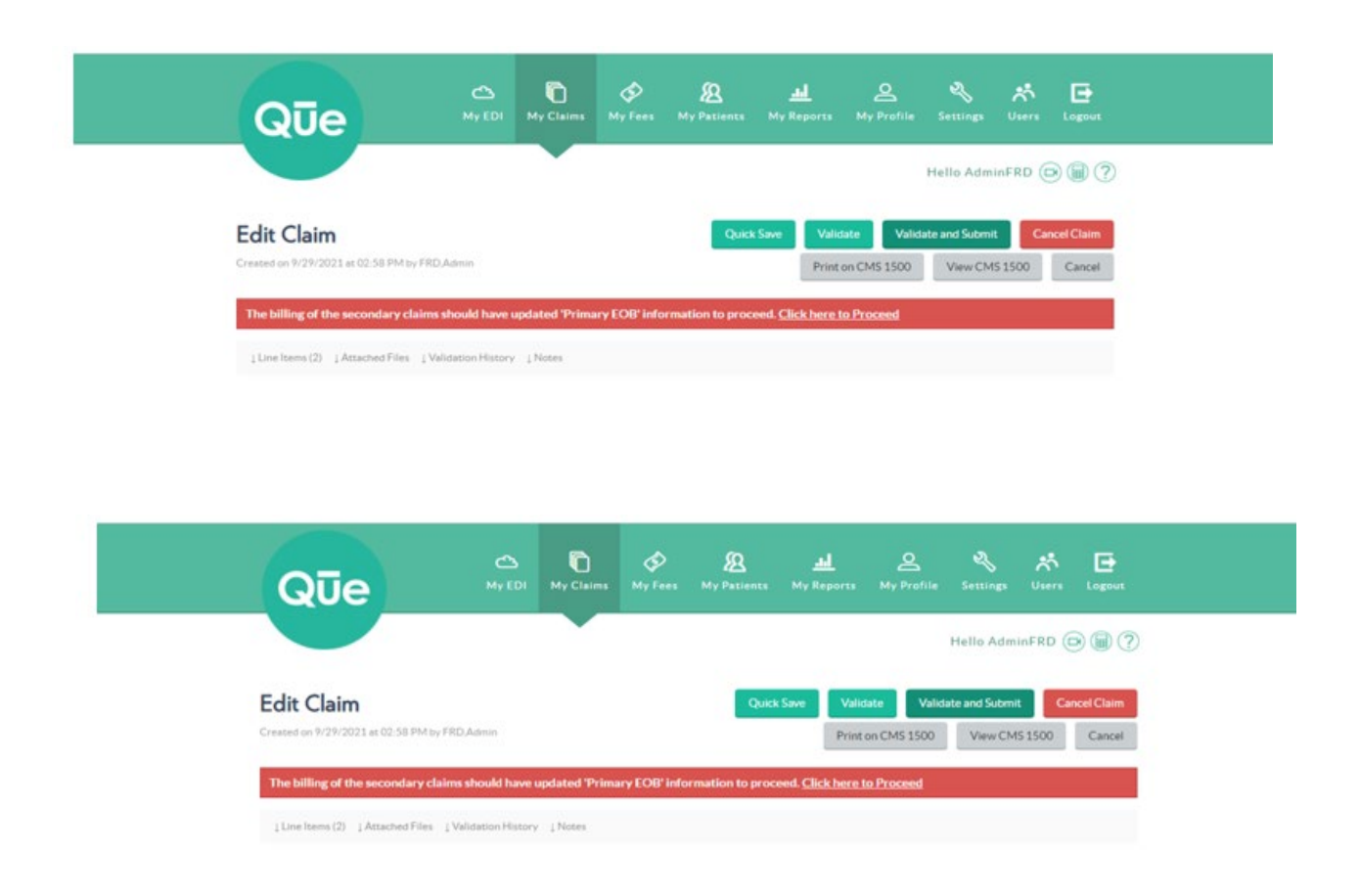

a. After clicking "Validate" or "Validate and Submit" a red banner will appear on the top of the claim, as shown in the screen above.

## **2. TO PROCEED, CLICK THE LINK IN THE RED BANNER**

#### **"Click Here to Proceed"**

a. A popup screen will appear with "Yes" or "No" options.

- b. Select "Yes" if a Primary EOB is required (i.e., most secondary claims will require an EOB)
	- 1. Select "Continue" to proceed.
- c. Select "No" if a Primary EOB is not required (i.e., incontinence products)
	- 1. Enter a note detailing why an EOB is not required.
	- 2. Select "Save" to submit the claim.

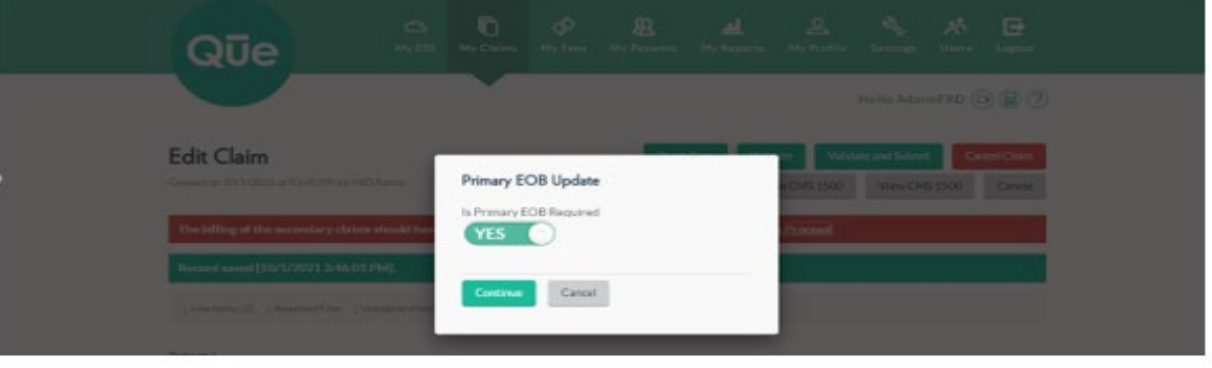

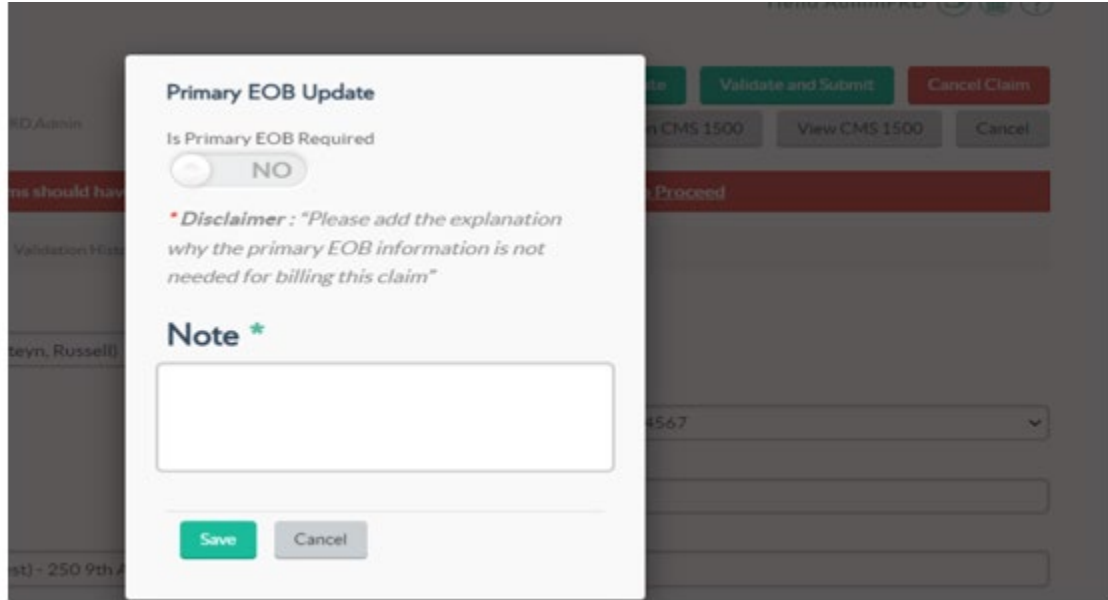

## **3. AFTER SELECTING "YES" AND "CONTINUE"**

**This screen below will appear:**

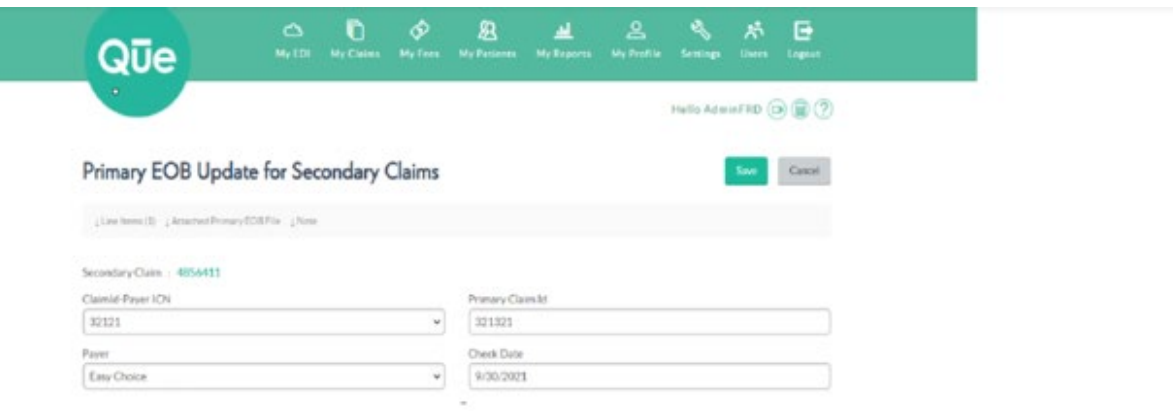

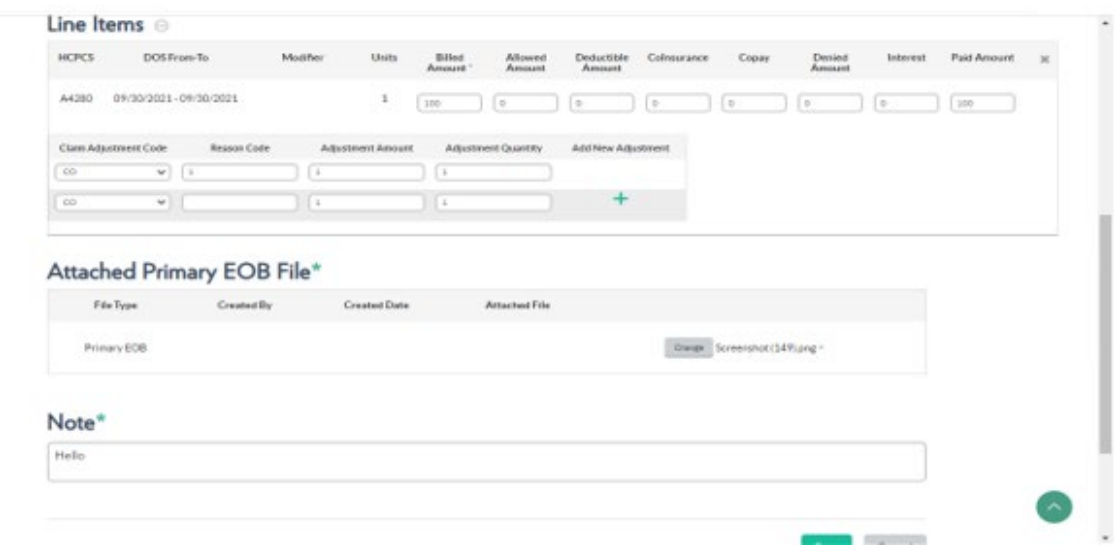

- a. Here a Provider must complete all fields marked with an asterisk (\*).
- b. Please note, **only Primary Claim information should be entered here.** Failure to enter complete and accurate charges may result in improperly remitted payment.
- c. Providers may note an additional field under each line item. Any additional claim adjustments that do not fall under deductible, coinsurance, co pay etc., should be entered into this field.

#### **4. AFTER ENTERING ALL REQUIRED INFORMATION**

**Select "Save" to navigate back to the Saved Claims Details Page.**

- a. The claim will now reflect "New" status.
- b. This indicates that the claim has not yet been submitted to the Plan. The Provider must click "Validate and Submit" button to complete the claim submission process.
- c. A Primary EOB button will appear on the top of the screen. If the Provider wishes to review or make changes to the primary charges that were previously entered, click this button to navigate back to the Primary EOB Update page.

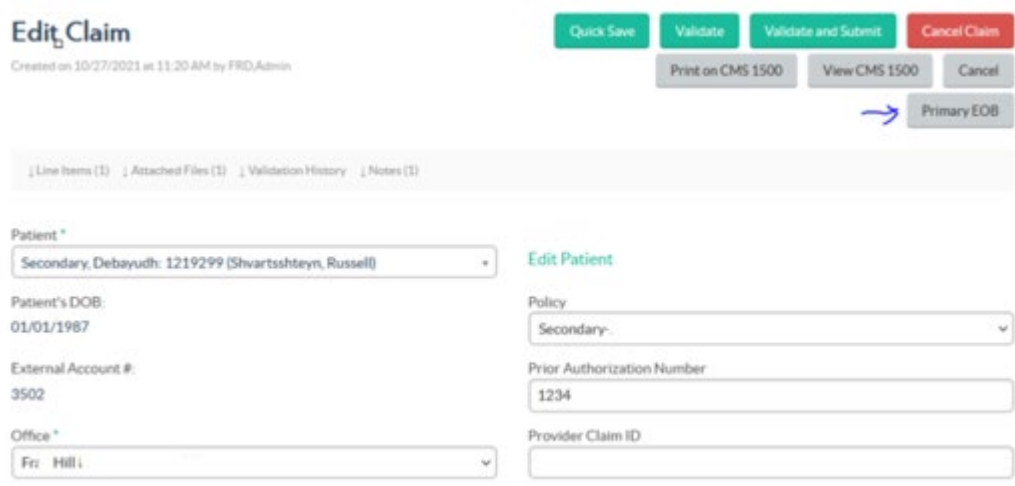

## **5. SELECT "EDIT"**

#### **Then select "Validate and Submit"**

- a. The claim will be sent directly to the Paper Queue to be immediately printed and mailed to the Plan.
- b. Providers can verify the claim was successfully submitted to the Paper Queue by checking the 'Claim Status' section as shown in the screen below, highlighted in blue.

<sup>5</sup> DISCLAIMER: This document contains trade secrets, is strictly private, confidential and personal to its recipient and should not be copied, distributed or reproduced in whole or in part, nor passed to any third party. Information herein is subject to change.

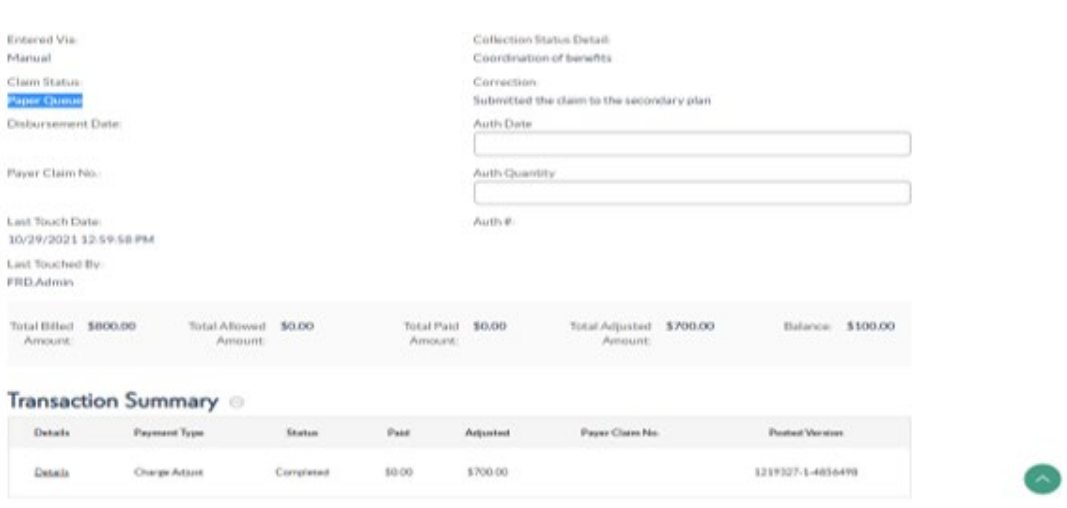

#### **6. AFTER YOU HAVE SUBMITTED THE CLAIM**

#### **A Primary EOB Button will reappear on the top right corner of the screen.**

a. A Provider may click this button to review the Primary EOB Update page. Please note, Providers are unable to make changes to the Primary EOB at this stage.

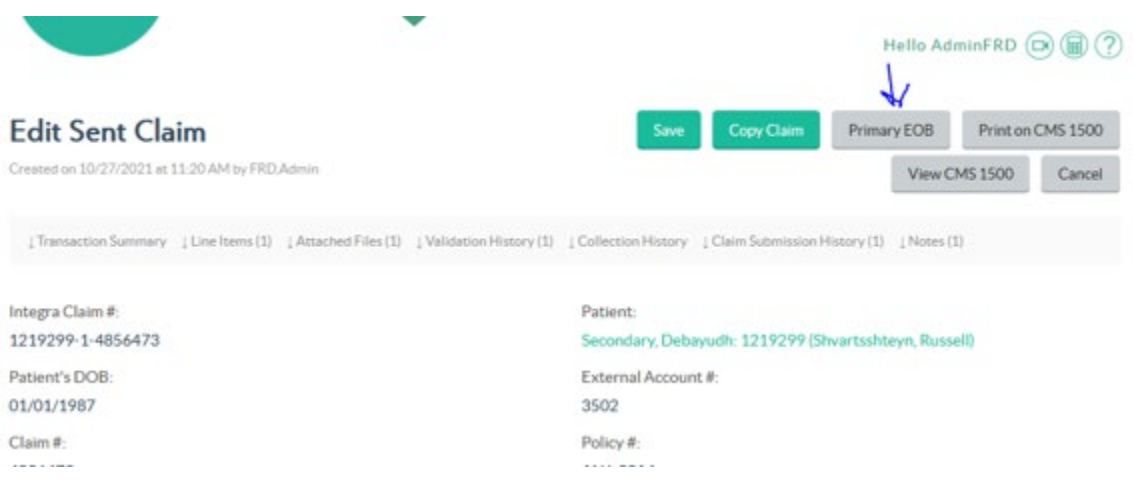

You have successfully submitted a secondary claim!

**Please note**: All other claims submission processes remain unchanged.

**Reminder**: You must follow the above process to submit a secondary claim. The Integra Claims Team will not be able to create secondary claims on the Providers' behalf.

<sup>6</sup> DISCLAIMER: This document contains trade secrets, is strictly private, confidential and personal to its recipient and should not be copied, distributed or reproduced in whole or in part, nor passed to any third party. Information herein is subject to change.

6